# **REBAREMACION DE LAS LISTAS DE CANDIDATOS A SUSTITUCIONES.**

# **GUIA PARA MODIFICAR OPCIONES Y ENTREGA DE DOCUMENTACIÓN**

## **ACCESO A LA APLICACIÓN**

<https://hezigunea.euskadi.eus/es>

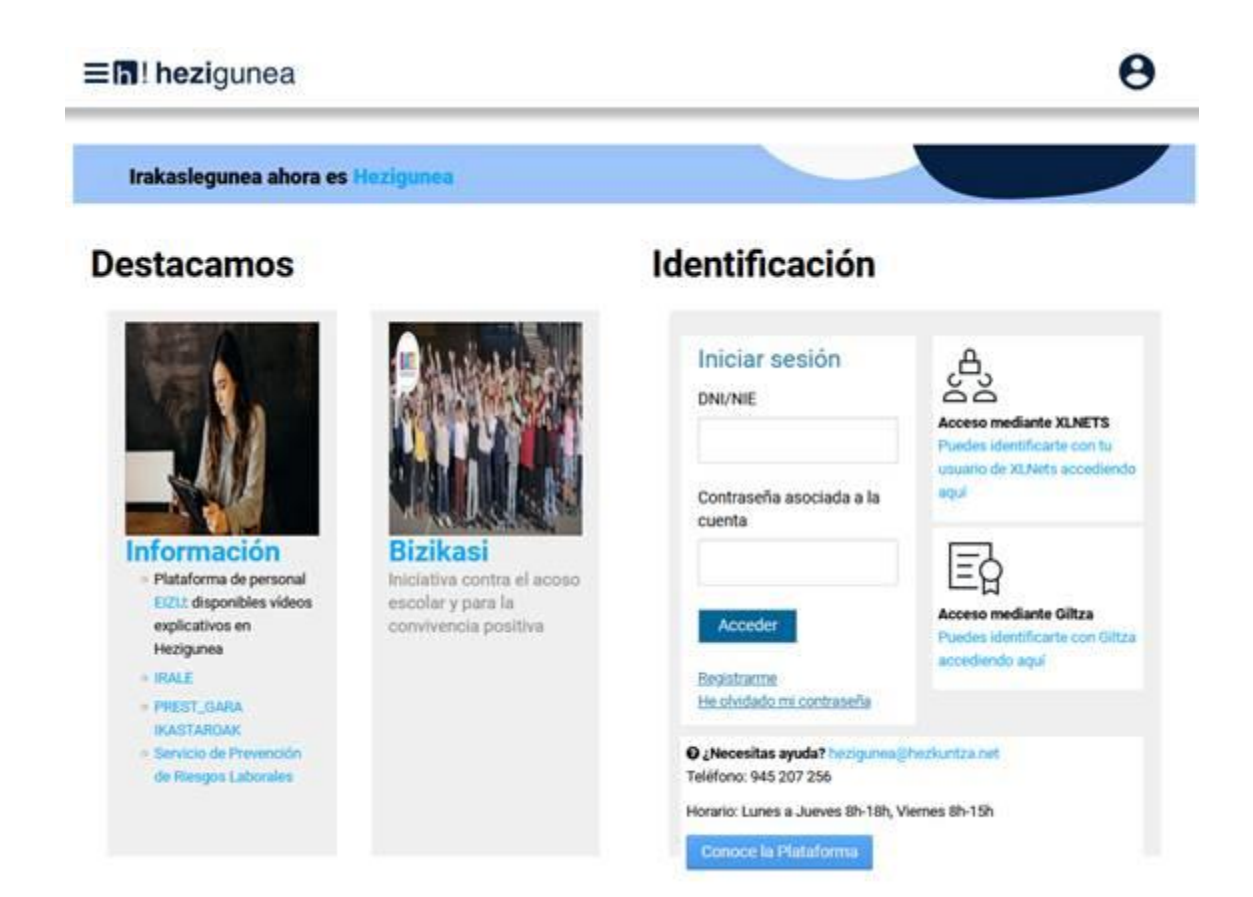

Si dispone de contraseña, inicie sesión introduciendo DNI (con letra) y contraseña.

Si no dispone de contraseña, para identificarse en el portal acuda a "Conoce la plataforma" (apartado 2.1 y 2.2.)

Si no se recuerda la contraseña, clicar en "He olvidado mi contraseña". En caso de dudas sobre la forma de recuperarla, acuda a "Conoce la plataforma" (apartado 2.3)

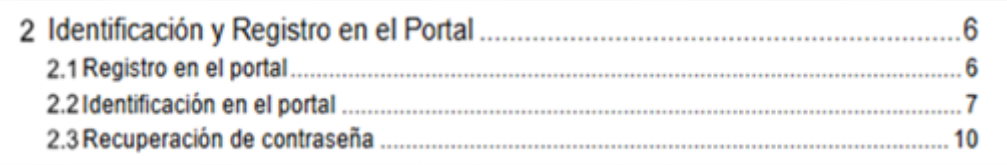

Una vez identificado correctamente, aparecerá la siguiente pantalla y deberá clicar "Área personal":

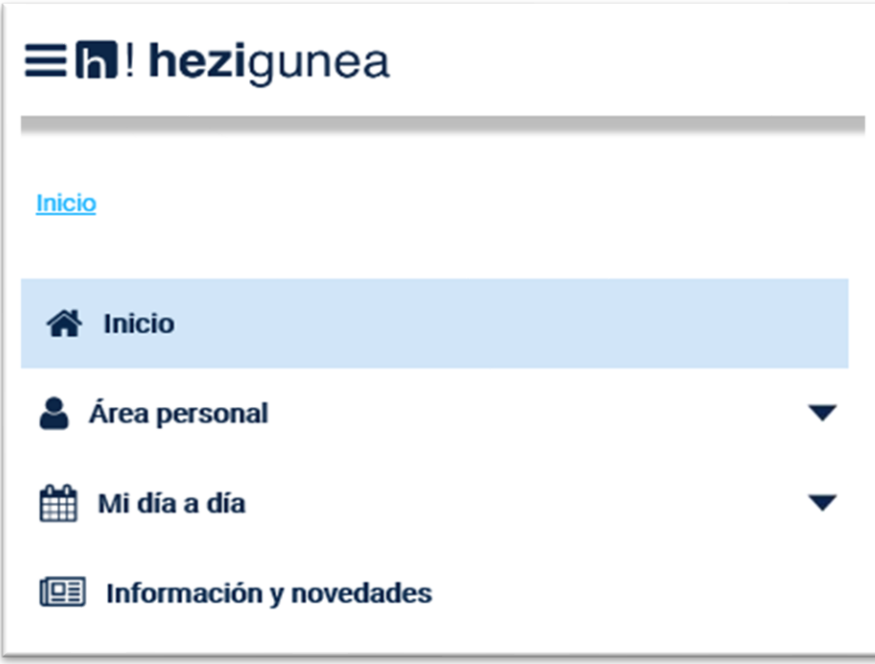

Desplegando dicho apartado encontrará las siguientes opciones y deberá clicar "Trámites con personal":

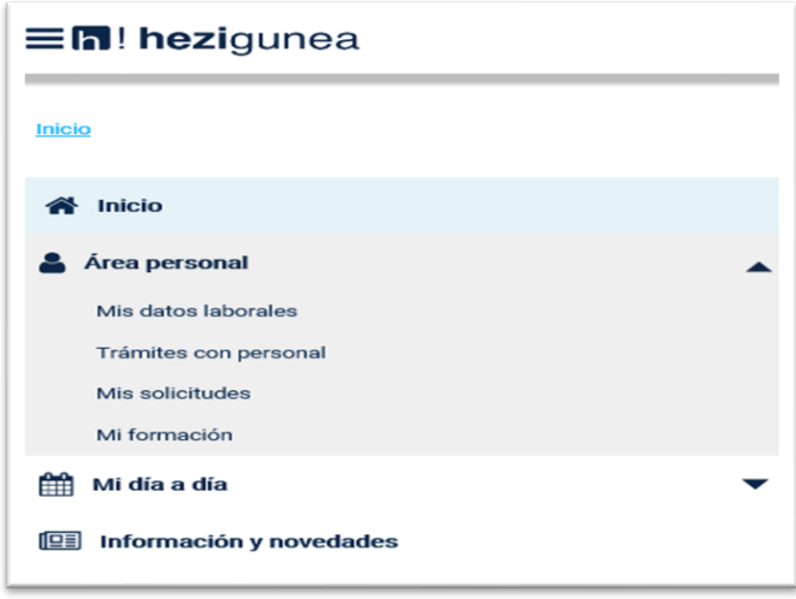

Al hacerlo le mostrará a la derecha el apartado:

# Trámites administrativos

Debajo de este epígrafe deberá seleccionar el icono siguiente:

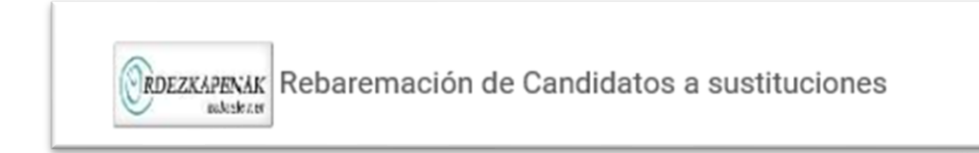

#### Clicando en él, se mostrará la pantalla de la Rebaremación CURSO 2024 - 2025.

Resolución. Inicio proceso Ficha de Candidato/a Modificación de opciones/entrega documentación

Pulsando en la línea "**Ficha de Candidato/a**" se presenta la ficha en formato .pdf para su visualización e impresión. La ficha del candidato/a es un documento que recoge los datos y opciones del candidato/a.

## \*\*\***PROTECCIÓN DEL MENOR\*\*\***

En el caso de candidatos/as que no han cumplimentado la declaración responsable que incorpore la autorización expresa para la consulta por el Departamento de Educación de los datos obrantes en el registro central de delincuentes sexuales, en el momento en el que en el actual proceso de rebaremación, entren a ver su ficha o efectúen modificaciones on-line de sus opciones, se les mostrará el apartado correspondiente para indicar si dan la citada autorización.

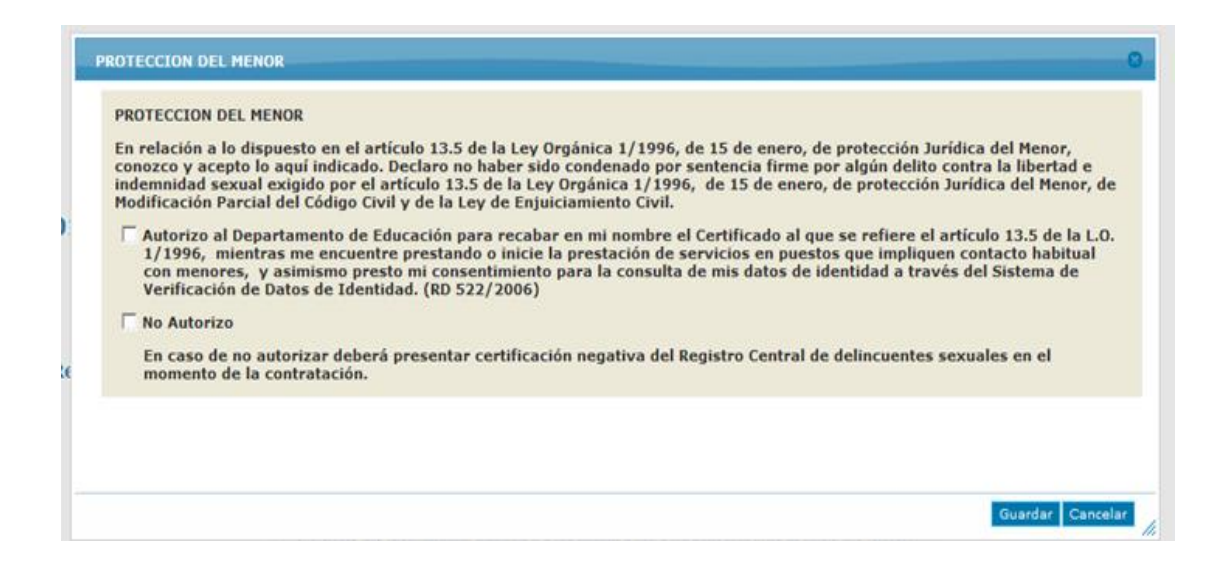

Pulsando en "**Modificación de opciones/ entrega de documentación**" aparecerá una pantalla con todas o algunas de las siguientes pestañas, en función de las listas en las que esté inscrito al comienzo del actual proceso de rebaremación:

- 1. Datos Identificativos
- 2. Listas docentes
- 3. Listas no docentes
- 4. Listas de religión católica

En la parte de arriba de cada una de las pestañas indicadas encontrará la siguiente información:

- Perfil acreditado
- Trilingüismo acreditado
- Lenguaje de signos acreditado
- Ficha candidata/o

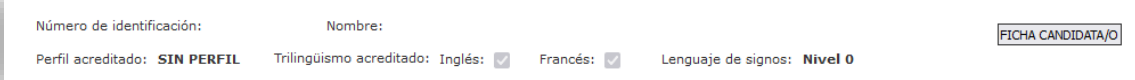

## **IMPORTANTE:**

- − Podrá entrar a la aplicación a realizar cambios de opciones y aportar documentación tantas veces como quiera durante el plazo de presentación de alegaciones/méritos. **POR FAVOR, NO DUPLICAR LA DOCUMENTACIÓN.**
- − Al acabar el plazo inicial de presentación de alegaciones/méritos, si se han realizado modificaciones en distintos momentos, se tendrán en cuenta las últimas realizadas.
- − Si adjunta documentación, una vez adjuntada, deberá clicar el botón "Finalizar la entrega de documentación y registrar" para que quede guardada y se realice el registro de entrada.
- − Una vez registrada la documentación no podrá borrar ningún documento. Si desea añadir más documentos deberá entrar de nuevo en la aplicación y adjuntarlos. Una vez hecho esto, deberá volver a clicar el botón "Finalizar la entrega de documentación y registrar" para que quede guardada y se realice el registro de entrada.

## **1.- DATOS IDENTIFICATIVOS**

En esta pestaña compruebe si sus datos son correctos. De no ser así, haga los cambios oportunos.

Si ha trabajado como educador/a infantil en el Consorcio Haurreskolak tiene la opción de clicar para autorizar la consulta de los servicios prestados(\*). Si no autoriza la consulta deberá aportar la documentación relativa a dichos servicios en formato .pdf en el apartado "Entrega de méritos" – "Méritos generales" y seleccionando en "Tipo de documentación" el campo "Experiencia Educativa".

(\*) Si en la rebaremación anterior clicó para autorizar la consulta de servicios prestados y desde entonces ha prestado nuevos servicios en dicho Consorcio, deberá clicar de nuevo para que se realice la consulta de sus servicios desde la fecha de corte de la anterior rebaremación (01-09- 2022) hasta la fecha de corte de la presente rebaremación (31-08-2023) ambos incluidos. Si no autoriza la consulta deberá aportar la documentación tal y como se indica en el párrafo anterior.

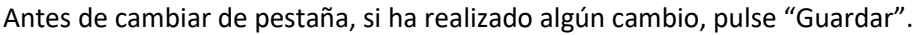

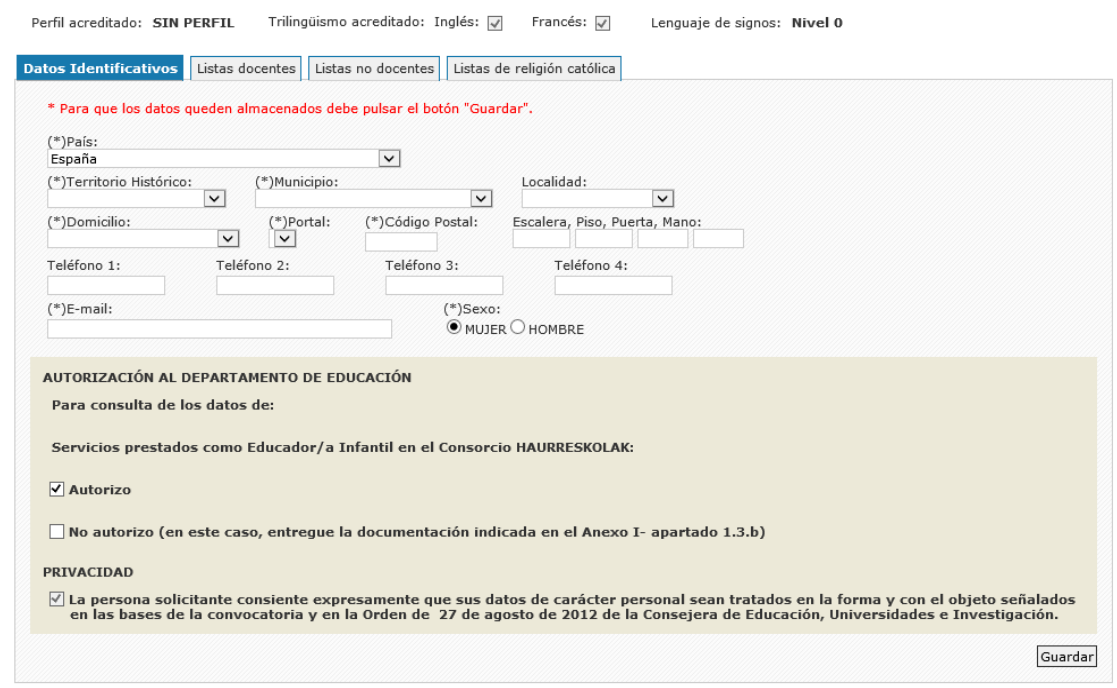

## **2.- LISTAS DOCENTES / 3.- LISTAS NO DOCENTES**

Posicionándose en cada pestaña, en primer lugar, podrá realizar las modificaciones de opciones que correspondan según el tipo de lista (docente / no docente):

- Euskera. Perfil a impartir.
- Trilingüismo a impartir.
- Territorios y dentro de cada territorio, el tipo de jornada que desea.

A continuación, dispone de la información de las listas en las que figura y, debajo de ellas se muestra el apartado "Modificación de listas" el cual le permitirá realizar una o varias opciones de las indicadas a continuación en función de la pestaña en la que estemos (Listas docentes / Listas no docentes):

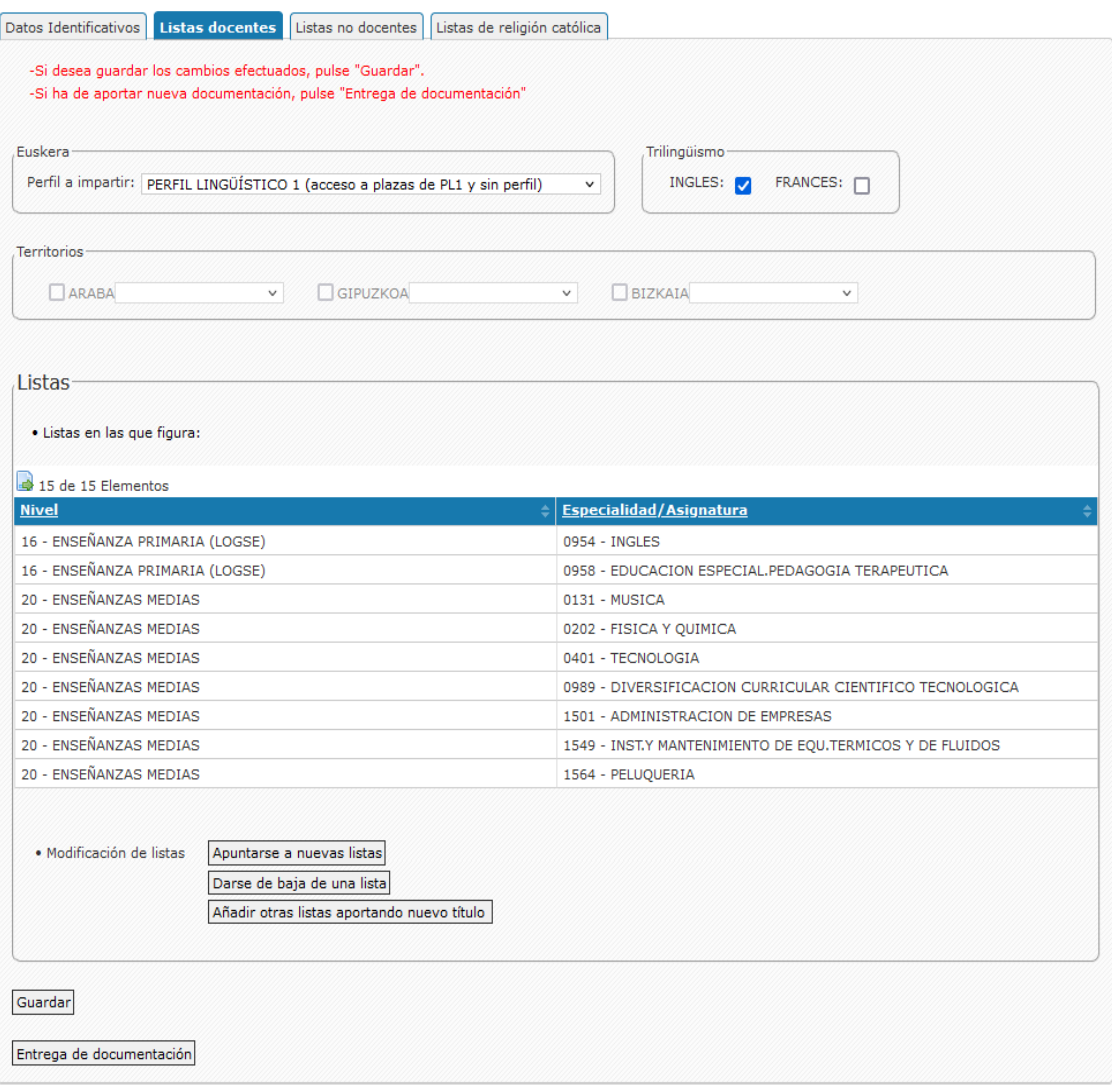

## - **Apuntarse a nuevas listas (para docentes):**

La aplicación le mostrará las listas a las que puede apuntarse con las titulaciones que tiene acreditadas en la "Ficha de candidato/a". Deberá clicar las que desee y pulsar "Seleccionar".

## - **Darse de baja de una lista (para docentes y no docentes):**

Primero deberá seleccionar la lista en la que desea darse de baja de las que figuran en el apartado "listas en las que figura". A continuación, pulsar el botón "Darse de baja de una lista". La aplicación le mostrará un mensaje para que confirme si desea eliminar ese registro.

## - **Añadir otras listas aportando nuevo título (para docentes):**

La aplicación le mostrará un campo llamado "Indique listas a añadir" para que especifique las listas a las que desea apuntarse y a continuación, deberá aportar el/los nuevo/s título/s para el acceso a dichas listas en el apartado "Entrega de documentación" y dentro de este en "Modificación opciones sustitución".

# **4.- LISTAS DE RELIGIÓN CATÓLICA**

− En caso de querer apuntarse por primera vez a listas de Religión católica deberá solicitarlas en la pestaña "Listas docentes" – "Añadir otras listas aportando nuevo título", indicando también el territorio histórico, opciones de jornada y perfil de euskera a impartir que desea y deberá aportar la Missio canónica correspondiente al nivel y territorio histórico para el que solicita darse de alta en el apartado "Entrega de documentación" y dentro de este en "Modificación opciones sustitución".

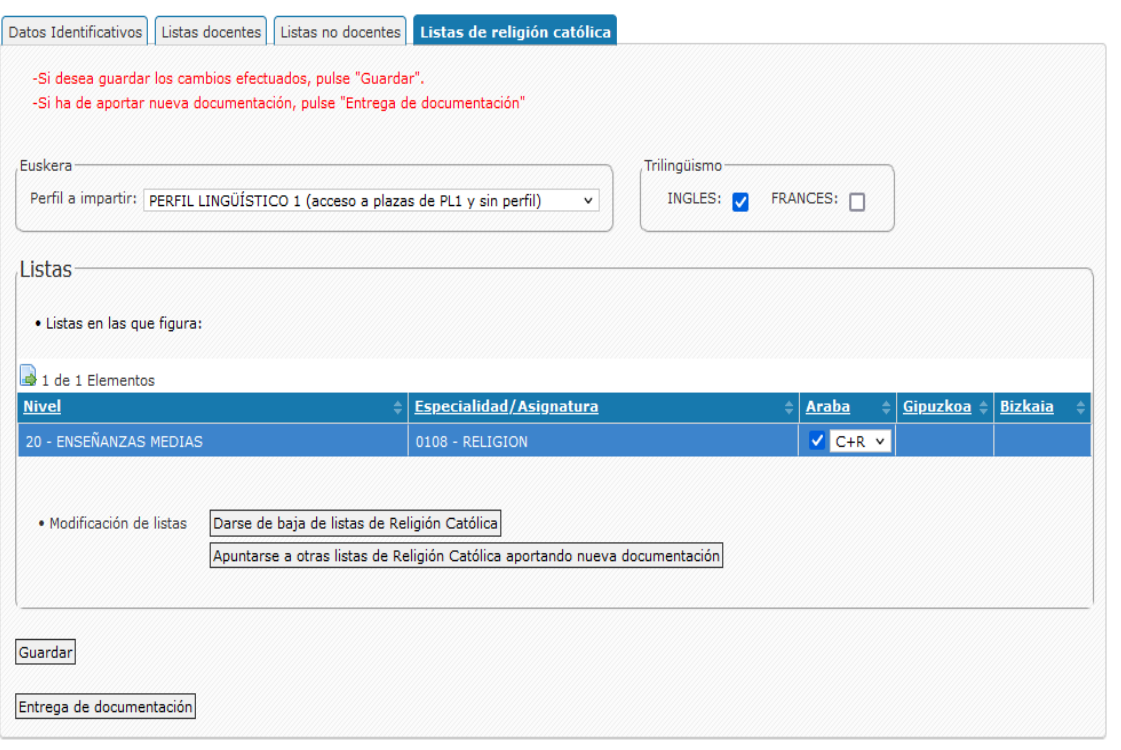

- En caso de ya estar apuntado/a en listas de Religión Católica:
	- 1. Si desea continuar en dichas listas deberá solicitar la renovación de la Missio canónica según se indica en la hoja de instrucciones relacionada con la documentación. Además, clicando en la pestaña "Listas de religión católica" puede cambiar sus opciones de perfil a impartir, jornada y trilingüismo, así como darse de baja de listas de Religión Católica.
	- 2. Si desea apuntarse para otro territorio o nivel, deberá clicar la opción "Apuntarse a otras listas de Religión Católica aportando nueva documentación". La aplicación le mostrará un campo llamado "Indique listas a añadir" para que especifique las listas de religión católica a las que desea apuntarse indicando también el territorio histórico, opciones de jornada y perfil de euskera a impartir que desea y deberá aportar la Missio Canónica correspondiente al nivel y territorio histórico para el que solicita darse de alta en el apartado "Entrega de documentación" y dentro de este en "Modificación opciones de sustitución".

Antes de pulsar el botón de "Entrega de documentación" guarde los cambios realizados desde el botón "Guardar".

## **RECOMENDACIÓN:**

Al pulsar el botón "Guardar" le mostrará el siguiente mensaje:

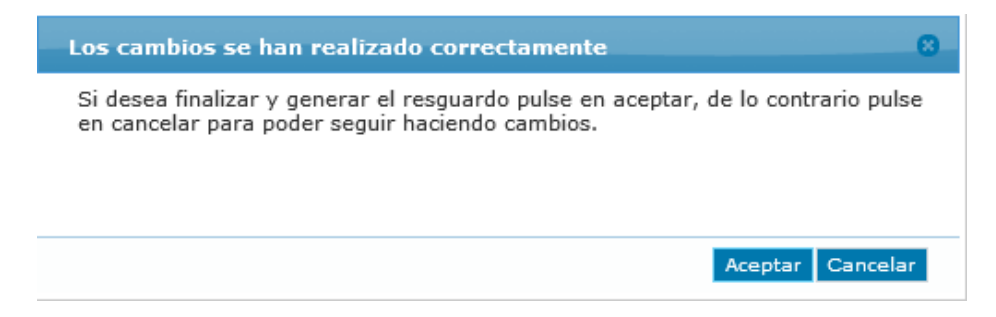

Si ya ha realizado todos los cambios debe pulsar "Aceptar" y le generará el resguardo con los cambios de opciones realizados, el cual podrá imprimir o guardar. Una vez impreso o guardado el PDF del resguardo, al cerrar la pestaña, volverá a la pantalla en la que se encontraba y si debe entregar documentación deberá clicar el botón "Entrega de documentación".

Clicando en dicho botón accederá a la pantalla en la cual podrá aportar documentación, según la lista de que se trate, relacionada con:

- Modificación opciones sustitución (Títulos nuevos, Missio, Euskera, Lenguaje de signos, Idiomas)
- Modificación situación laboral
- Entrega de méritos (Méritos generales, Actividad Musical, Actividad Artística)
- Otros datos y/o alegaciones

Para que se le activen dichos botones, deberá leer el PDF de instrucciones relacionadas con la documentación que figura al principio de la pantalla y clicar que ha leído dichas instrucciones.

Hay un PDF de instrucciones en cada pestaña de "Listas docentes", "Listas no docentes" y "Listas de religión católica".

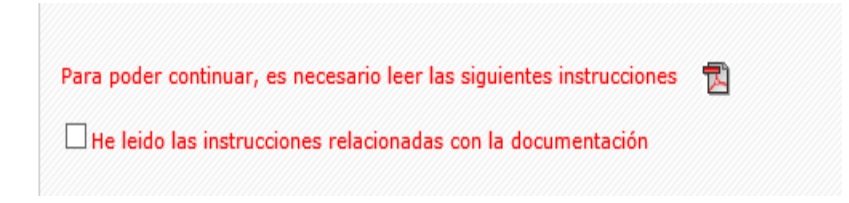

Para adjuntar los documentos deberá pulsar el botón "Nuevo".

Si desea adjuntar más de un documento deberá pulsar "Nuevo" tantas veces como documentos quiera adjuntar.

Finalizada la entrega de documentación puede clicar en el botón "Ver documentos adjuntados" para su comprobación, y verá la relación de todos los documentos que ha adjuntado.

**IMPORTANTE: Recuerde que una vez adjuntada toda la documentación, debe clicar el botón "Finalizar la entrega de documentación y registrar" para que quede guardada y se realice el registro de entrada.**

Volver a la página de Opciones/listas Ver documentos adjuntados Finalizar la entrega de documentación y registrar